# My Education BC

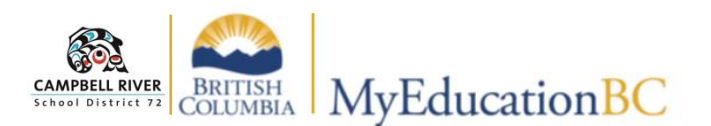

## **Logging in, Setting Preferences and Changing Passwords**

### **Logging In**

Click on the "My Education BC" link located in the Quick Links section of the District Portal OR type in: <https://www.myeducation.gov.bc.ca/aspen/logon.do>

Enter your Login ID: *firstnamelastname72* (NOTE: no dot)

Default Password (one you're provided with for first login – as of January 2020: *Welcome2020!* THEN your own thereafter.

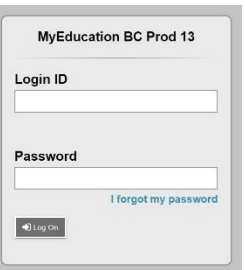

*(See password requirements below)*

#### **Setting Preferences**

Click on **Set Preferences** in the top right corner – drop down arrow connected to username:

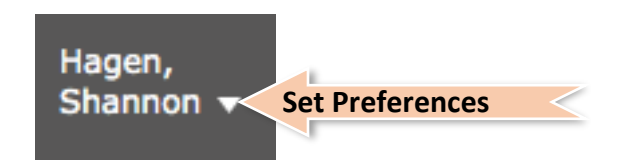

#### **General Tab**

- 1. Select your Default locale (Canada), Default view (Staff) and Default school (if applicable)
- 2. Select your Auto-save interval (default is 5 minutes)
- 3. DO NOT check Disable User-defined Help
- 4. Set your preferred number of records per page (Recommended Records is 35)
- 5. Check *Show Lower Page Controls* (This allows you to navigate if you have a large number of students in your class)
- 6. Check *Warn on Save*

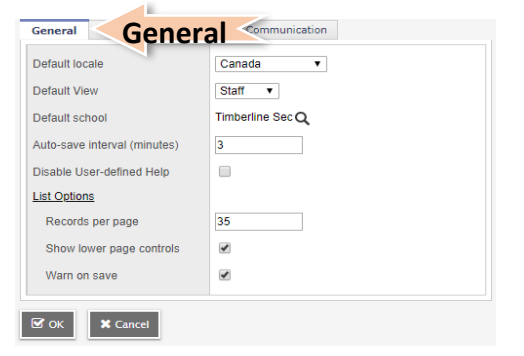

## **Change Password**

#### **Security Tab**

This section must be completed if you would like the "**Forgot your password**" feature to work AND must be accessed upon first login to change the password from a generic password to one that is user specific.

- 1. Choose the security question from the drop down window
- 2. Type in your answer
- 3. Re-type the answer to confirm
- 4. Click on "Change" hyperlink beside "Password" if this is your first time logging in as the password will need to be changed.

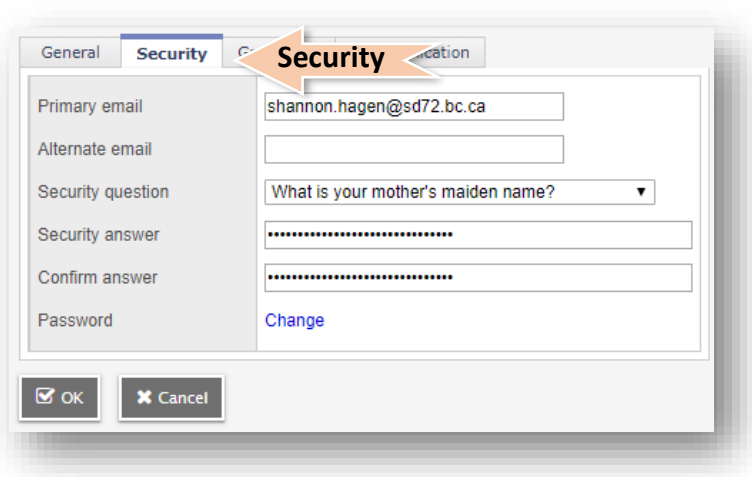

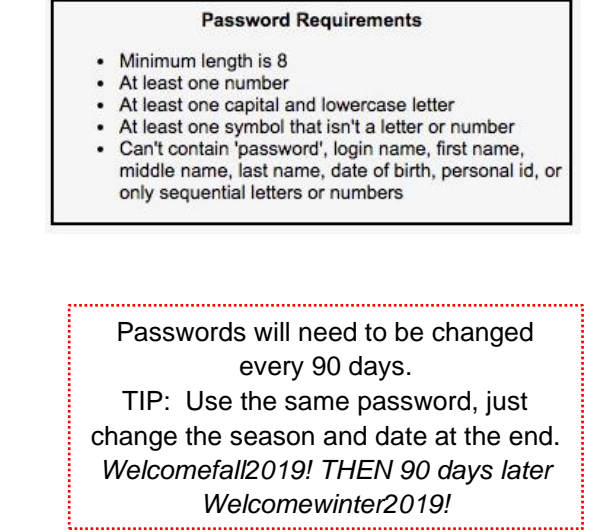